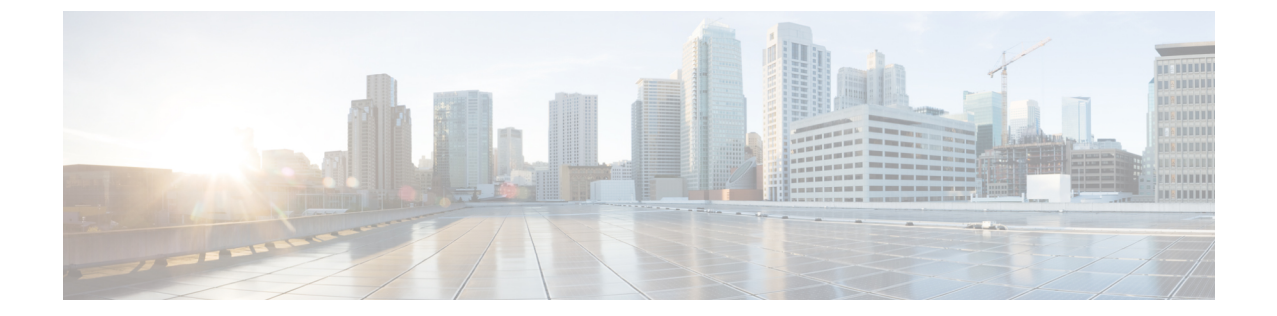

## インストール後

• [インストール後](#page-0-0) (1 ページ)

## <span id="page-0-0"></span>インストール後

HyperFlex クラスタで TLOC と VRRP の設定が設定されているか確認するには、vManage で次 のいずれかを実行します。

- 単一の WAN 終端展開:トランスポート ロケーション (TLOC) と仮想ルータ冗長プロトコ ル (VRRP) が正しく設定されているかどうかを確認します。
- デュアル WAN 終端展開:VRRP が正しく設定されているかどうかを確認します。

## 単一の **WAN** 終端展開

TLOC 設定の詳細を表示するには、次を使用します。

- **1.** Web ブラウザで vManage にログインします。
- **2. [**モニタ **(Monitor)]** > **[**ネットワーク **(Network)]** に移動します。
- **3. [WAN Edge]** の下で、Vedge ルータを選択します。
- **4. [WAN]** > **[TLOC]** に移動します。

## デュアル **WAN** 終端展開

VRRP 設定の詳細を表示するには、次の手順を実行します。

- **1.** Web ブラウザで vManage にログインします。
- **2. [**モニタ **(Monitor)]** > **[**ネットワーク **(Network)]** に移動します。
- **3. [WAN Edge]** の下で、Vedge ルータを選択します。
- **4. [**リアルタイム **(Real Time)]** を選択します。
- **5.** 右側のペインにある [コマンド (command)] ドロップダウンから、**[VRRP** 情報 **(VRRP Information)]** を選択します。

Ι

**[**プライオリティ **(Priority)]**、**[**状態 **(State)]**、および **[OMP** の状態 **(OMP State)]** の詳細を確 認します。